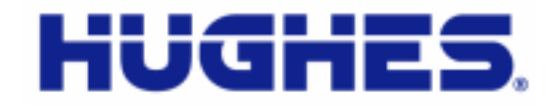

# **JUPITER**

# **HT1000 Satellite Modem User Guide**

1039111-0001 Revision A October 17, 2012

11717 Exploration Lane, Germantown, MD 20876 Phone (301) 428-5500 Fax (301) 428-1868/2830

#### **Copyright © 2012 Hughes Network Systems, LLC**

All rights reserved. This publication and its contents are proprietary to Hughes Network Systems, LLC. No part of this publication may be reproduced in any form or by any means without the written permission of Hughes Network Systems, LLC, 11717 Exploration Lane, Germantown, Maryland 20876.

Hughes Network Systems, LLC has made every effort to ensure the correctness and completeness of the material in this document. Hughes Network Systems, LLC shall not be liable for errors contained herein. The information in this document is subject to change without notice. Hughes Network Systems, LLC makes no warranty of any kind with regard to this material, including, but not limited to, the implied warranties of merchantability and fitness for a particular purpose.

#### **Trademarks**

Hughes, Hughes Network Systems, HughesNet and Jupiter are trademarks of Hughes Network Systems, LLC. All other trademarks are the property of their respective owners.

# **Contents**

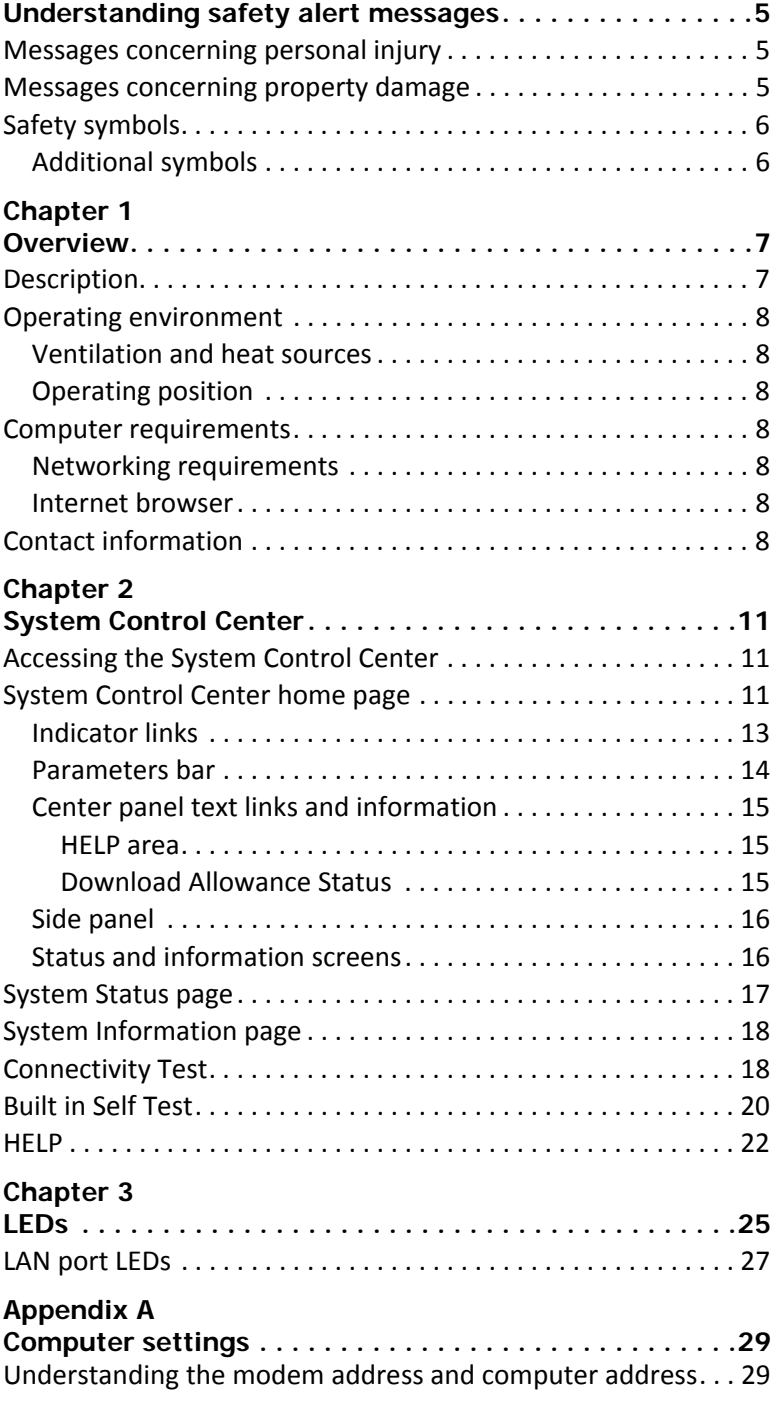

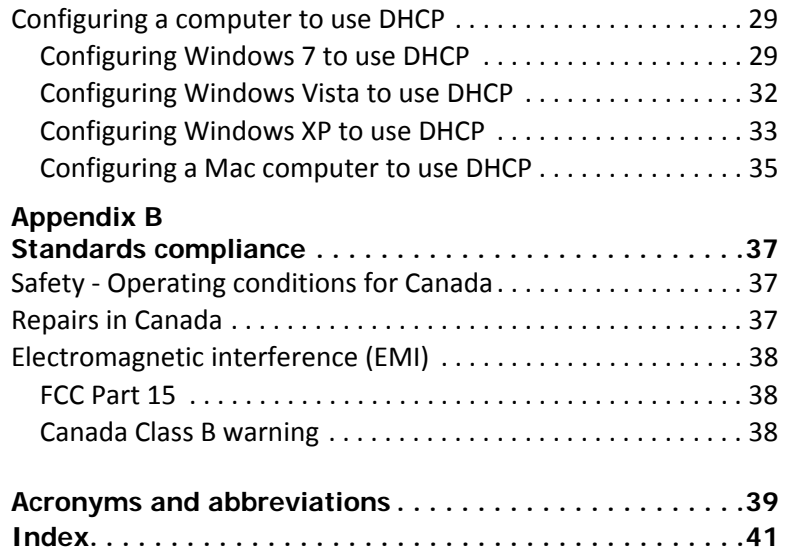

# <span id="page-4-0"></span>**Understanding safety alert messages**

Safety alert messages call attention to potential safety hazards and tell you how to avoid them. These messages are identified by the signal words DANGER, WARNING, CAUTION, or NOTICE, as illustrated below. To avoid possible property damage, personal injury, or in some cases possible death, read and comply with all safety alert messages.

## <span id="page-4-1"></span>**Messages concerning personal injury**

The signal words DANGER, WARNING, and CAUTION indicate hazards that could result in personal injury or in some cases death, as explained below. Each of these signal words indicates the severity of the potential hazard.

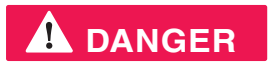

DANGER indicates a potentially hazardous situation which, if not avoided, *will* result in death or serious injury.

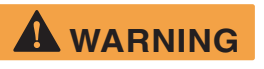

WARNING indicates a potentially hazardous situation which, if not avoided, *could* result in death or serious injury.

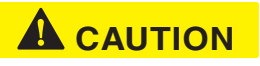

CAUTION indicates a potentially hazardous situation which, if not avoided, could result in *minor or moderate* injury.

#### <span id="page-4-2"></span>**Messages concerning property damage**

A NOTICE concerns property damage only.

#### **NOTICE**

NOTICE is used for advisory messages concerning possible property damage, product damage or malfunction, data loss, or other unwanted results—but *not* personal injury.

## <span id="page-5-0"></span>**Safety symbols**

The generic safety alert symbol

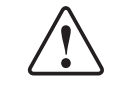

calls attention to a potential personal injury hazard. It appears next to the DANGER, WARNING, and CAUTION signal words as part of the signal word label. Other symbols may appear next to DANGER, WARNING, or CAUTION to indicate a specific type of hazard (for example, fire or electric shock). If other hazard symbols are used in this document they are identified in this section.

#### <span id="page-5-1"></span>**Additional symbols**

This document uses the following symbol to indicate a safety alert message that concerns a potential electric shock hazard. This document uses the following hazard symbols:

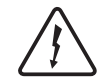

Indicates a safety message that concerns a potential electric shock hazard.

# Chapter 1 **Overview**

<span id="page-6-1"></span><span id="page-6-0"></span>This user guide describes the features and operation of the HT1000 satellite modem, which provides Internet access by satellite. This guide also gives pertinent reference information.

This guide applies to users in the United States and Canada. In this user guide satellite modem and modem both refer to the HT1000 satellite modem.

#### <span id="page-6-2"></span>**Description**

<span id="page-6-4"></span>The HT1000 satellite modem connects to a satellite network to provide Internet service. The modem has an Ethernet port so it can be connected to a computer or LAN. [Figure](#page-6-3) 1 shows the front of the HT1000 satellite modem.

After your HT1000 satellite modem has been installed, you can use your computer's web browser to access the Internet or an intranet. The HT1000 supports local area networks (LANs) to extend Internet connectivity to multiple computers. This requires an Ethernet cable or a wireless or a wired connection to the LAN and proper configuration of the computer's operating system network properties.

<span id="page-6-3"></span>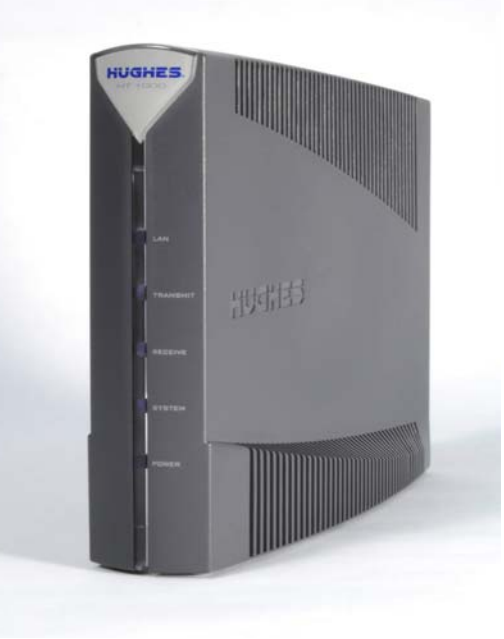

Figure 1: HT1000 satellite modem

## <span id="page-7-10"></span><span id="page-7-1"></span><span id="page-7-0"></span>**Operating environment**

Observe the following requirements for the modem's operating environment.

#### **Ventilation and heat sources**

The modem must be adequately ventilated and kept away from sources of heat.

### **NOTICE**

- Do not block any of the modem's ventilation openings.
- Leave 6 inches of space around the top and sides of the modem to ensure adequate ventilation and prevent overheating.
- Do not place the modem near a heat source such as direct sunlight, a radiator, heat register or vent, oven, stove, amplifier, or other apparatus that produces heat.

#### <span id="page-7-13"></span><span id="page-7-2"></span>**Operating position**

Operate the HT1000 only in a vertical position, that is, resting on its built-in base as shown in Figure [1 on page](#page-6-3) 7.

### <span id="page-7-8"></span><span id="page-7-3"></span>**Computer requirements**

The computer that connects to the satellite modem should meet the minimum requirements specified by the computer operating system manufacturer and the following networking and browser requirements.

#### <span id="page-7-7"></span><span id="page-7-4"></span>**Networking requirements**

- <span id="page-7-12"></span>• Ethernet port
- Ethernet cable (provided)
- Ethernet NIC, 10/100 Mbps, configured as follows:
	- Auto-negotiate
	- Dynamic host configuration protocol (DHCP) enabled (obtain an IP address automatically)

#### <span id="page-7-11"></span><span id="page-7-5"></span>**Internet browser**

- <span id="page-7-9"></span>• Internet Explorer 7 or greater, Mozilla Firefox, Safari (for Windows and Mac)
- Browser settings:
	- HTTP 1.1 or greater enabled
	- Proxy settings disabled

# <span id="page-7-6"></span>**Contact information**

If you need operational, warranty, or repair support, who you should contact depends on where you purchased your satellite modem. You may be supported by Hughes Customer Care or another service provider. Please contact your customer service representative in accordance with your service agreement.

#### **For modems purchased from a retail channel or Hughes sales agent in the United States or Canada**

If you purchased this product through a retail channel or Hughes sales agent, you have several support options. Please try these options in the order listed until you find the help you need.

Begin at the HughesNet Customer Care page:

- 1. Open a web browser on a computer connected to the satellite modem. Enter the web address **www.my.hughesnet.com**.
- 2. Click the HughesNet Customer Care link.

The HughesNet Customer Care page opens. Options 1, 2, and 3 below are available on this page:

- 1. Search our Knowledge Base.
	- a. In the Self help section, click Knowledge Base Search.
	- b. Follow the on-screen instructions to find the information you need.
- 2. Email a Customer Care representative.
	- a. In the Contact Hughes section, click Email.
	- b. Complete the email form.
	- c. Click Email Us!
- 3. Chat with a Customer Care representative.
	- a. In the Contact Hughes section, click Chat.
	- b. Complete the chat form.
	- c. Click Chat with Us!
- 4. Call a Customer Care representative.

If none of these options helps you, call Hughes Customer Care at 1 (866) 347-3292.

#### **For modems purchased from a value-added reseller (VAR) in the United States or Canada:**

<span id="page-8-0"></span>If you purchased this product from a Hughes VAR, do not contact Hughes. Contact your VAR for technical support according to the procedure supplied by them. They are trained to help you with any technical problem.

Chapter 1 • Overview **10** 1039111-0001 Revision A

# Chapter 2 **System Control Center**

<span id="page-10-1"></span><span id="page-10-0"></span>The System Control Center is a set of screens and links you can use to monitor your broadband service and troubleshoot the satellite modem in the event of a problem. The System Control Center provides access to system status, configuration information, and online documentation. You access the System Control Center through a web browser on a computer connected to the satellite modem. Use the System Control Center to find system information for configuring networks or to check system performance if the satellite modem does not seem to be functioning properly.

### <span id="page-10-2"></span>**Accessing the System Control Center**

To access the System Control Center, a computer with a web browser installed must be connected to the satellite modem's LAN port. The System Control Center web site is hosted on the modem, consequently the computer does not have to be connected to the Internet.

To open the System Control Center, double-click the System Control Center shortcut on your computer desktop, or follow these steps:

- 1. Open a web browser such as Internet Explorer.
- 2. In the browser address bar, type **www.systemcontrolcenter.com** and press **Enter**.

## <span id="page-10-3"></span>**System Control Center home page**

<span id="page-10-4"></span>The System Control Center home page contains numerous links to satellite modem features and important information regarding operation of your satellite modem.

[Figure](#page-11-0) 2 shows the System Control Center home page before service activation. Notice that the System Status indicator is red which means that system requires

attention. Refer to *[Indicator links](#page-12-0)* on page 13 for more additional information about indicator links.

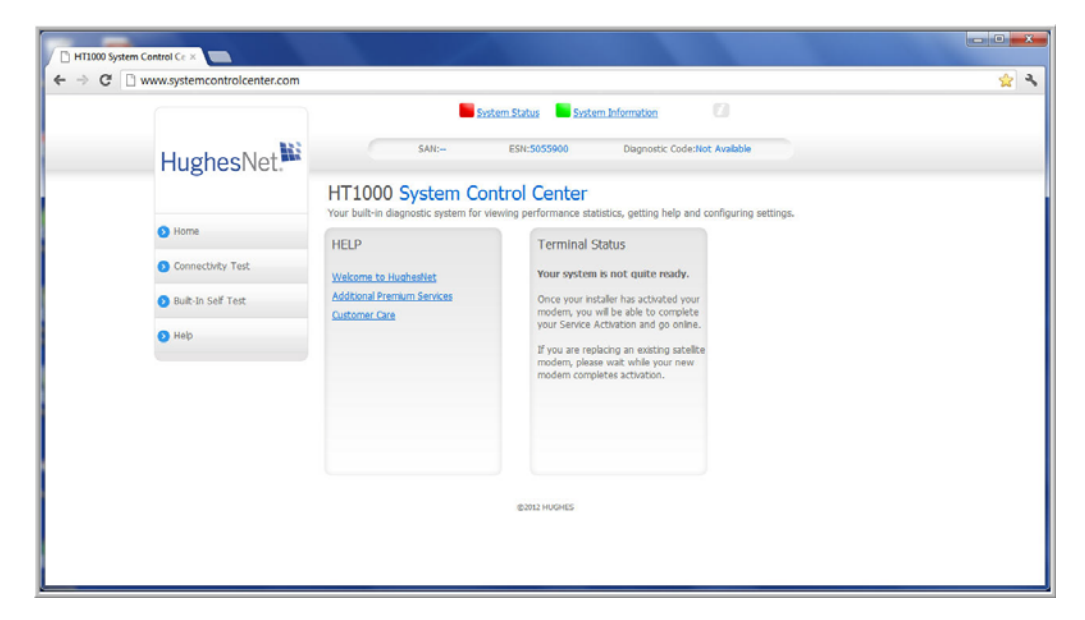

Figure 2: System Control Center home page before activation

[Figure](#page-11-1) 3 shows the System Control Center home page after service activation. The System Status indicator is green which means that all functions are working within normal parameters.

<span id="page-11-0"></span>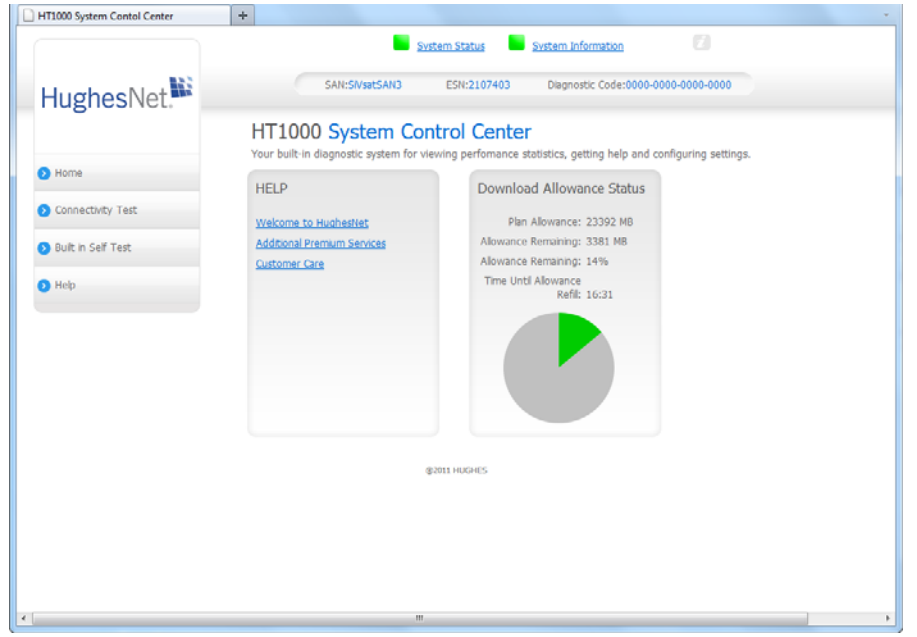

<span id="page-11-1"></span>Figure 3: System Control Center home page after activation

#### <span id="page-12-0"></span>**Indicator links**

<span id="page-12-5"></span>At the top of each System Control Center page are two indicators ([Figure](#page-12-1) 4) followed by a link.

- <span id="page-12-6"></span>• The **System Status** link
- The **System Information link**.

<span id="page-12-1"></span>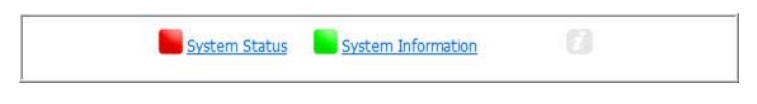

Figure 4: Indicators and links

Each link navigates to a page in the System Control Center. See [Table](#page-13-1) 1. The System Status link navigates to the System Status page. The System Status indicator also changes color to indicate the operational status of the satellite router. [Figure](#page-12-2) 5 explains the colors and their meanings for the System Status indicator.

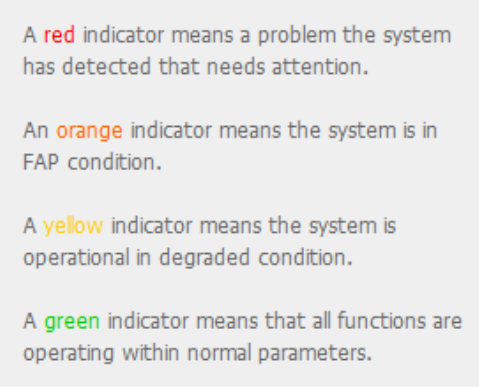

<span id="page-12-4"></span><span id="page-12-3"></span>Figure 5: System Status indicator colors and meanings

<span id="page-12-2"></span>**Note:** Hughes maintains a Fair Access Policy (FAP). This policy establishes an equitable balance in Internet access for all HughesNet subscribers. Hughes assigns a Download Allowance to each service plan that limits the amount of data that may be continuously downloaded within specified time periods. Subscribers who exceed this limit will experience a temporary reduction of speed.

The table below identifies the destination page for each link .

<span id="page-13-1"></span>

| <b>Indicator</b>     | <b>Destination</b>      | <b>Description</b>                                                                                                    |
|----------------------|-------------------------|----------------------------------------------------------------------------------------------------|
| <b>System Status</b> | System Status page      | Gives important information<br>about the satellite router's<br>operational status.                                                          |
| System Information   | System Information page | General information screen<br>that identifies software and<br>hardware versions and<br>other important satellite<br>connection information. |

**Table 1: Destination pages**

#### <span id="page-13-3"></span><span id="page-13-0"></span>**Parameters bar**

<span id="page-13-4"></span>The parameters bar appears at the top of all System Control Center screens as shown in [Figure](#page-13-2) 6. This bar displays three important fields of information:

- SAN Site account number (SAN)
- ESN Electronic Serial Number
- Diagnostic Code Used to troubleshoot problems when calling customer care.

<span id="page-13-2"></span>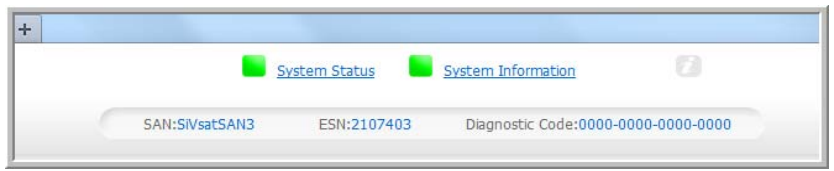

Figure 6: Parameters bar

#### <span id="page-14-0"></span>**Center panel text links and information**

<span id="page-14-6"></span>The System Control Center home page center panel includes the following text links and informational panels once service is activated.:

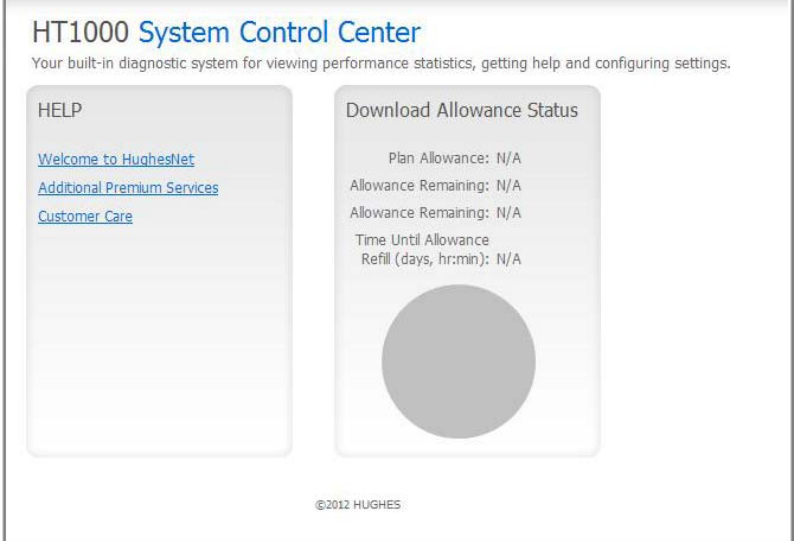

<span id="page-14-4"></span>Figure 7: System Control Center Help panel

#### <span id="page-14-5"></span><span id="page-14-1"></span>**HELP area**

**Welcome to HughesNet** - Gives you access to the HughesNet Web Portal, which contains a variety of useful tools, resources, and information. Access to the HughesNet portal is determined by your service plan.

**Additional Premium Services** - Gives you access to a additional services and self-help information.

**Customer Care** - Navigates to the Customer Care web page where you manage the various facets of your account.

#### <span id="page-14-3"></span><span id="page-14-2"></span>**Download Allowance Status**

The Status Meter monitors your Download Allowance and Download Bank. The Download Allowance is the amount of data which can be downloaded without restriction.

#### <span id="page-15-0"></span>**Side panel**

<span id="page-15-3"></span>The following links appear on the left panel of each System Control Center screen as shown in [Figure](#page-15-2) 8.

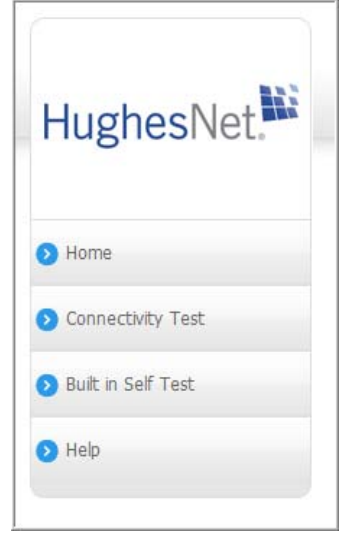

Figure 8: Side panel links

<span id="page-15-2"></span>**Home** - Opens the System Control Center home page.

**Connectivity Test** - Opens the Connectivity Test page, which you can use to test the connection between the satellite modem and the NOC.

**Built in Self Test** - Checks the internal operation of the modem.

**Help** - Opens the Help page. This page includes a variety of topics such as getting started and recommended browser settings.

**Note:** Some of these links may not appear because they are not enabled by the NOC.

#### <span id="page-15-1"></span>**Status and information screens**

The System Control Center screens list status and operational parameters and their current values in a tabular form. For example, the following illustration shows the System Status page. The left column list the parameters, and the right column shows the current value of the parameter listed in the left column. This format is used on the following screens.

- <span id="page-15-5"></span><span id="page-15-4"></span>• System Status page
- System Information page

# <span id="page-16-0"></span>**System Status page**

The System Status page lists parameter information vital to the proper operation of the HT1000. Available system status values (as shown in [Figure](#page-16-1) 9) may vary, depending on how your satellite modem is configured.

| 192.168.0.1/cgi-bin/index.cgi?Command=2<br>C |                                   |                           |                                            |       |  |  |  |
|----------------------------------------------|-----------------------------------|---------------------------|--------------------------------------------|-------|--|--|--|
|                                              |                                   | System Status             | System Information                         | ø     |  |  |  |
|                                              |                                   |                           |                                            |       |  |  |  |
| HughesNet.                                   | SAN:TAH10014926                   | ESN:5015905               | Diagnostic Code:0000-0000-0200-0021        |       |  |  |  |
|                                              |                                   |                           |                                            |       |  |  |  |
|                                              | System Summary                    |                           |                                            |       |  |  |  |
|                                              | State Code                        | 0.0.0 - Fully Operational |                                            |       |  |  |  |
| Home                                         | Summary Operational State         | Up                        |                                            |       |  |  |  |
|                                              | Download Allowance Threshold 100% |                           |                                            |       |  |  |  |
| Connectivity Test                            | <b>System Status</b>              |                           |                                            |       |  |  |  |
| <b>Built-In Self Test</b>                    | Satelite Receive Status           | Up                        |                                            |       |  |  |  |
|                                              | Satelite Transmit Status          | Up                        |                                            |       |  |  |  |
| $\bigodot$ Help                              | <b>LAN Status</b>                 | Up 100 FD                 |                                            |       |  |  |  |
|                                              | IP Gateway Association State      |                           | Associated (Data IPGW - SLC34HNSIGW12B002) |       |  |  |  |
|                                              | <b>TCP</b> Acceleration           | Up                        |                                            |       |  |  |  |
|                                              | Web Acceleration                  | Up                        |                                            |       |  |  |  |
|                                              | Suspension State                  | Not Suspended             |                                            |       |  |  |  |
|                                              | Software Download Status          | Up to date                |                                            |       |  |  |  |
|                                              | <b>WAN Info</b>                   |                           | <b>LAN Info</b>                            |       |  |  |  |
|                                              | Satelite Receive Signal Strength  | 111                       | Packets Received                           | 58699 |  |  |  |
|                                              | Data Packets Received             | 4816                      | Packets Transmitted                        | 72016 |  |  |  |
|                                              | Control Packets Received          | 497137                    |                                            |       |  |  |  |
|                                              | <b>Bursts Transmitted</b>         | 38824                     |                                            |       |  |  |  |
|                                              | Packets Transmitted               | 2484                      |                                            |       |  |  |  |
|                                              |                                   | @2012 HUGHES              |                                            |       |  |  |  |
|                                              |                                   |                           |                                            |       |  |  |  |
|                                              |                                   |                           |                                            |       |  |  |  |
|                                              |                                   |                           |                                            |       |  |  |  |
|                                              |                                   |                           |                                            |       |  |  |  |
|                                              |                                   |                           |                                            |       |  |  |  |
|                                              |                                   |                           |                                            |       |  |  |  |
|                                              |                                   |                           |                                            |       |  |  |  |
|                                              |                                   |                           |                                            |       |  |  |  |
|                                              |                                   |                           |                                            |       |  |  |  |
|                                              |                                   |                           |                                            |       |  |  |  |
|                                              |                                   |                           |                                            |       |  |  |  |
|                                              |                                   |                           |                                            |       |  |  |  |

<span id="page-16-1"></span>Figure 9: System Status page

# <span id="page-17-0"></span>**System Information page**

The System Information page, shown in [Figure](#page-17-2) 10, provides system information for the satellite modem such as identification information, software versions, and satellite information.

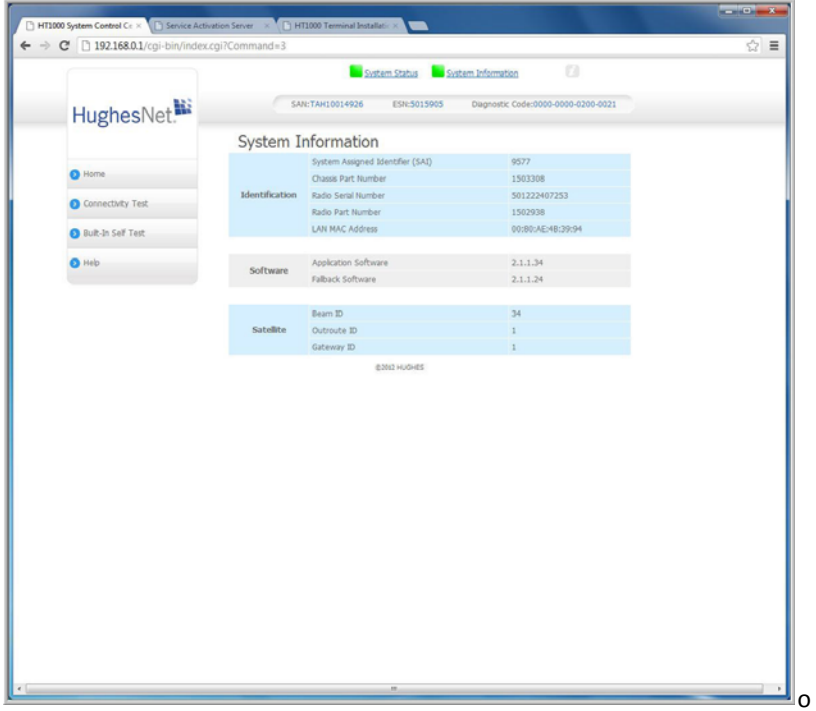

Figure 10: System Information page

# <span id="page-17-2"></span><span id="page-17-1"></span>**Connectivity Test**

Use the **Connectivity Test** link on the side panel to check the connectivity to the Hughes Network Operations Center (NOC). To test your connectivity:

1. Click the **Connectivity Test** link on the side panel. The Terminal - Gateway Connectivity Test appears in the center of the screen.

2. Click the **Start the test** link as shown in [Figure](#page-18-0) 11.

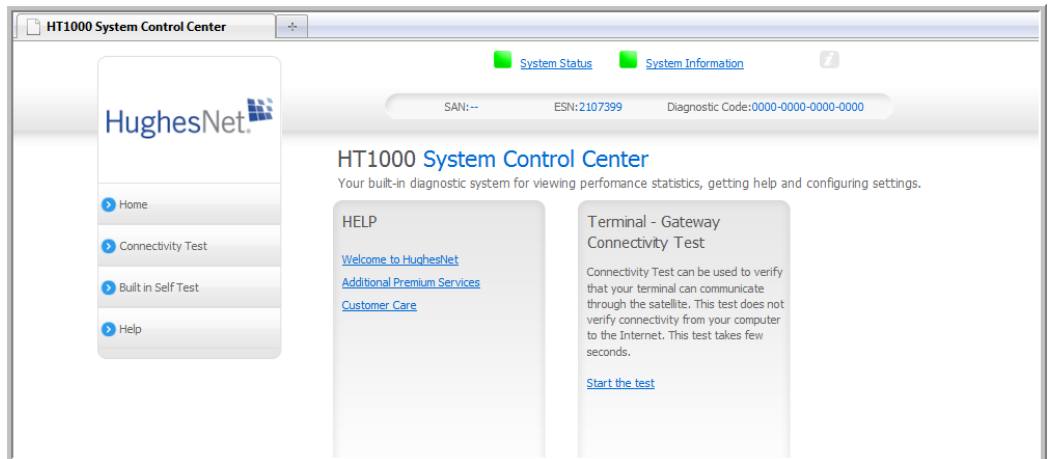

Figure 11: Connectivity Test Start

3. The Terminal - Gateway Connectivity Test panel appears indicating the test has started, as shown in [Figure](#page-18-1) 12.

<span id="page-18-0"></span>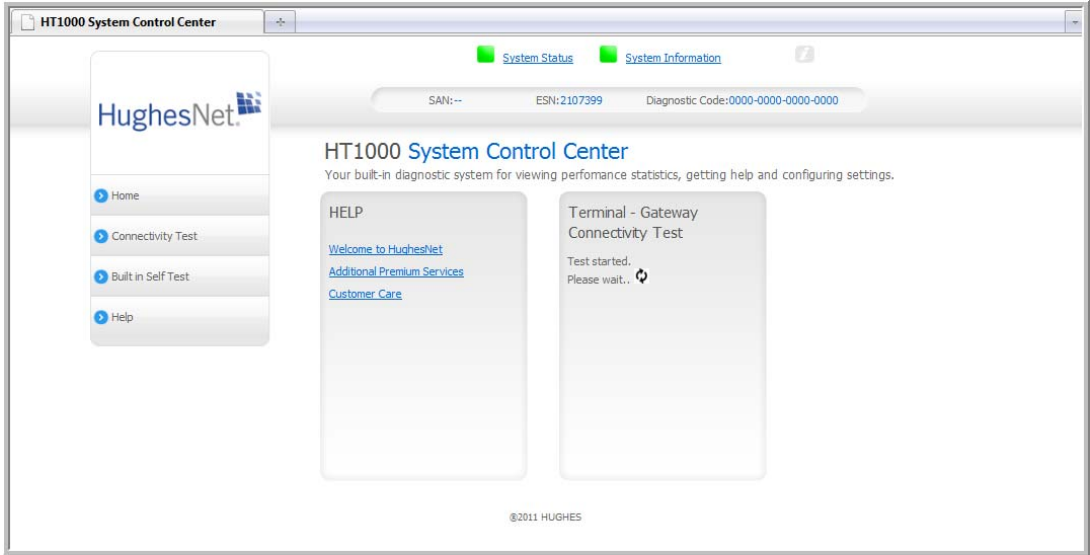

<span id="page-18-1"></span>Figure 12: Connectivity Test started screen

When the test completes, the results appear in the center panel. [Figure](#page-19-1) 13 shows the results of the test.

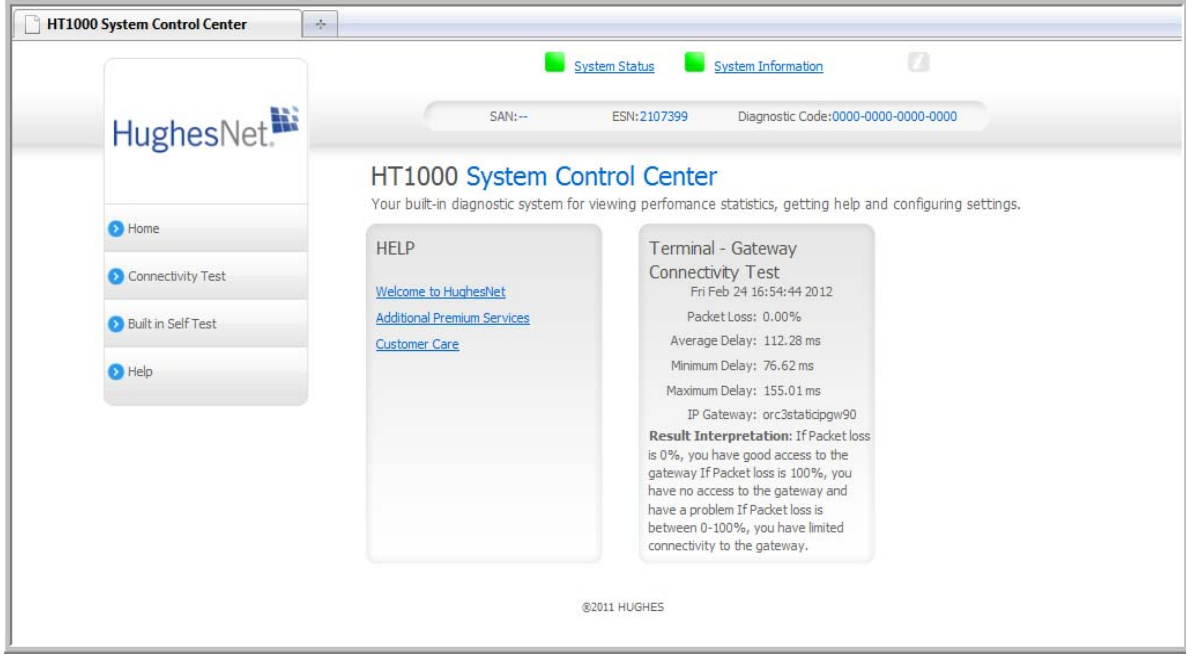

Figure 13: Connectivity Test results

# <span id="page-19-1"></span><span id="page-19-0"></span>**Built in Self Test**

Use the **Built in Self Test** link on the side panel to check the connectivity of the satellite modem. To initiate the test:

1. Click the **Built in Self Test** link on the side panel.

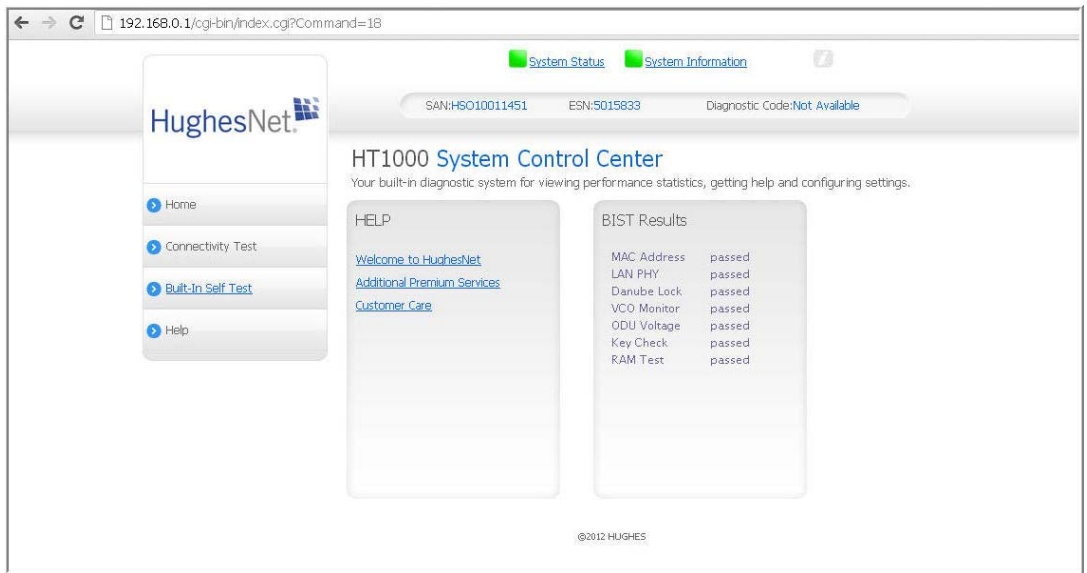

2. The test results appear below the link as shown in [Figure](#page-20-0) 14.

<span id="page-20-0"></span>Figure 14: Built in Self Test screen

### <span id="page-21-0"></span>**HELP**

**Welcome to HughesNet** - The HughesNet web portal contains a variety of useful tools, resources, and information. Access to the HughesNet portal is determined by your service plan. [Figure](#page-21-1) 15 shows the Welcome screen.

<span id="page-21-1"></span>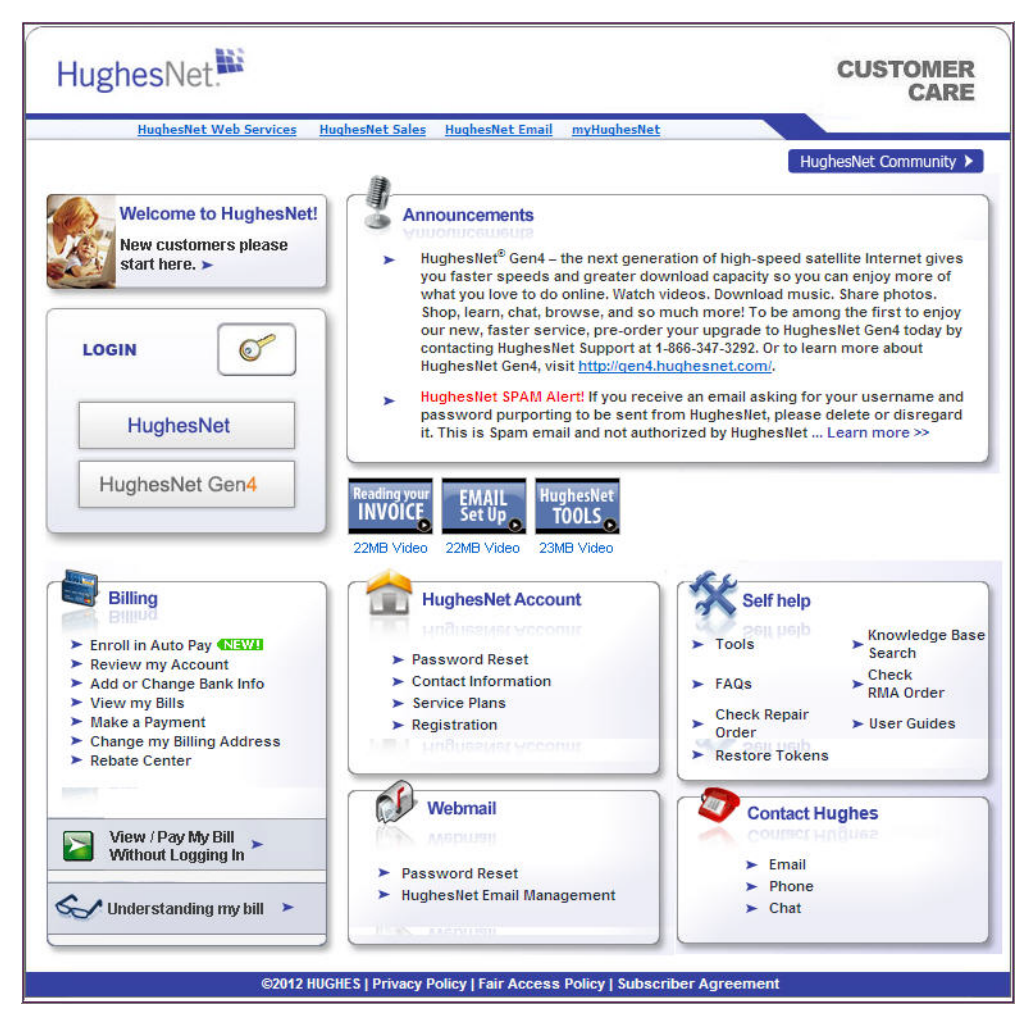

Figure 15: Welcome to HughesNet screen

**Customer Care** - Navigates to the Customer Care web page ([Figure](#page-22-0) 16) where you can manage various facets of your account.

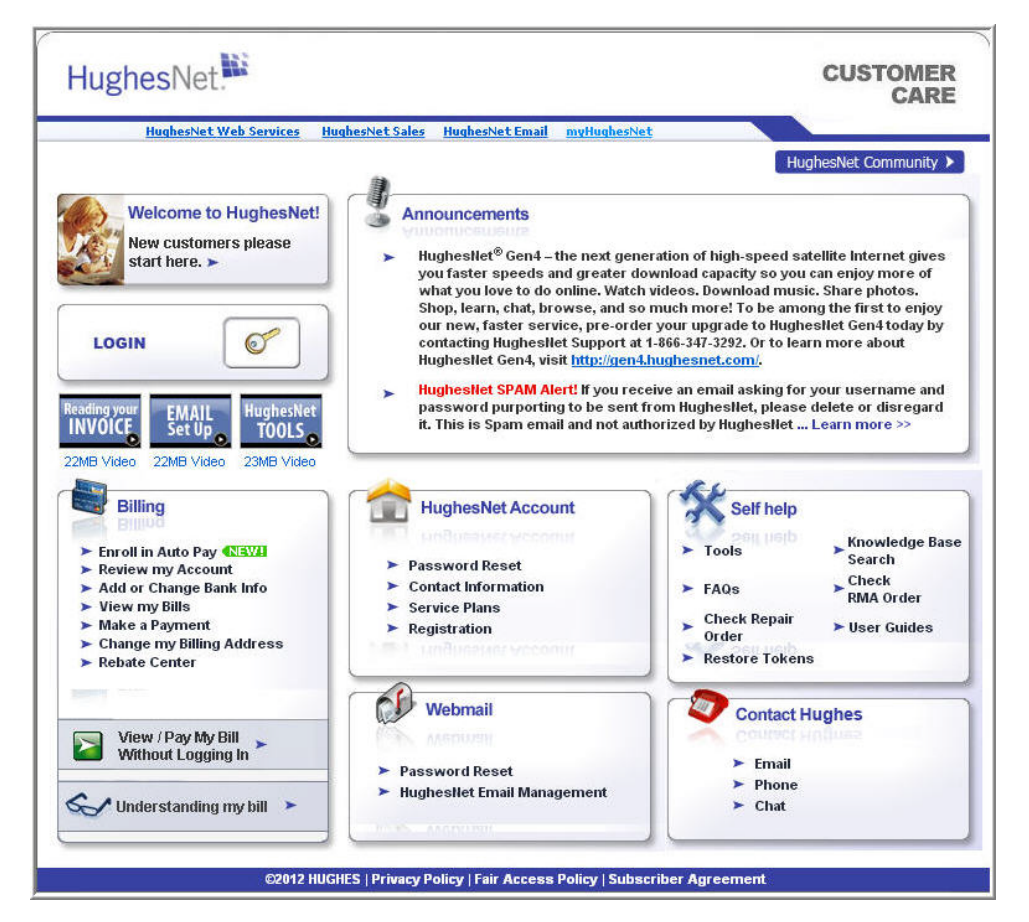

Figure 16: Customer Care web page

<span id="page-22-0"></span>**Additional Premium Services** - Gives you access to additional services and self-help information.

Chapter 2 • System Control Center 1039111-0001 Revision A

# Chapter 3 **LEDs**

<span id="page-24-1"></span><span id="page-24-0"></span>The satellite modem has five LEDs on the front panel, as shown in [Figure](#page-24-2) 17. By their appearance (on, off, blinking, or flashing) the LEDs indicate the modem's operating status. The front panel LEDs are all blue when lit.

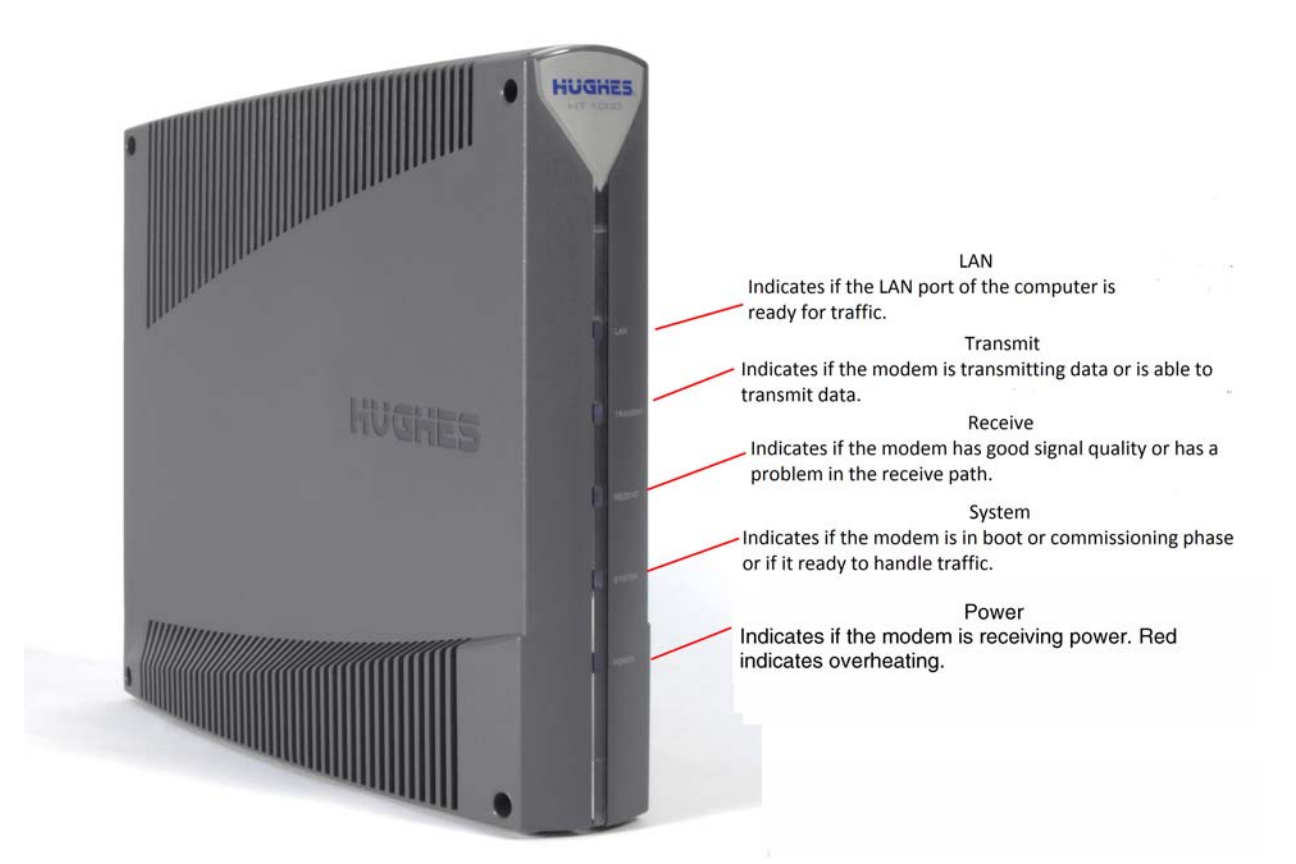

Figure 17: Front panel LEDS on the HT1000

<span id="page-24-2"></span>[Table](#page-25-0) 2 explains what the modem status is when the LEDs are on, off, or blinking. On means the LED is continuously lit. Blinking means the LED is usually on, but

intermittently turns off briefly. Flashing means the LED alternates between on and off for periods of ½ sec to 1 sec.

<span id="page-25-0"></span>

| LED      | Appearance           | <b>Status</b>                                                                                                    |  |
|----------|----------------------|----------------------------------------------------------------------------------------------------|--|
| LAN      | On                   | Satellite modem is connected to a<br>computer network card or<br>Ethernet device                                         |  |
|          | <b>Blinking</b>      | Transmitting and/or receiving<br>data                                                                                    |  |
|          | Off*                 | No device is connected to the LAN<br>port or the device connected to<br>the LAN port is not working<br>properly          |  |
| Transmit | On                   | OK - Transmit path is operational                                                                                        |  |
|          | Blinking, mostly on  | Transmitting data                                                                                                    |  |
|          | Blinking, mostly off | Ranging (The modem is<br>measuring the distance to the<br>satellite to calibrate transmit<br>timing and transmit power.) |  |
|          | $Off*$               | Condition preventing<br>transmission                                                                                     |  |
| Receive  | 0N                   | OK - Receive path is operational                                                                                         |  |
|          | <b>Blinking</b>      | Receiving data                                                                                                    |  |
|          | $Off*$               | Condition preventing receipt of<br>data                                                                                  |  |
| System   | ON                   | Connection established with the<br><b>NOC</b>                                                                            |  |
|          | Off*                 | Condition preventing full<br>operation                                                                                   |  |
| Power    | On                   | Power is on and the modem is<br>functioning normally                                                                     |  |
|          | Red color**          | **Indicates overheating                                                                                                  |  |
|          | Flashing             | Operating with fallback.bin<br>(backup) version of software                                                              |  |
|          | Off*                 | No power                                                                                                    |  |

**Table 2: Front panel LED indications**

Bold type indicates LED appearance during normal operation when the satellite modem is transmitting or receiving data. \*Indicates an operational problem.

# <span id="page-26-0"></span>**LAN port LEDs**

Green and orange LEDs on the LAN (Ethernet) port on the modem's rear panel indicate link status and speed, as explained in [Figure](#page-26-1) 18.

<span id="page-26-1"></span>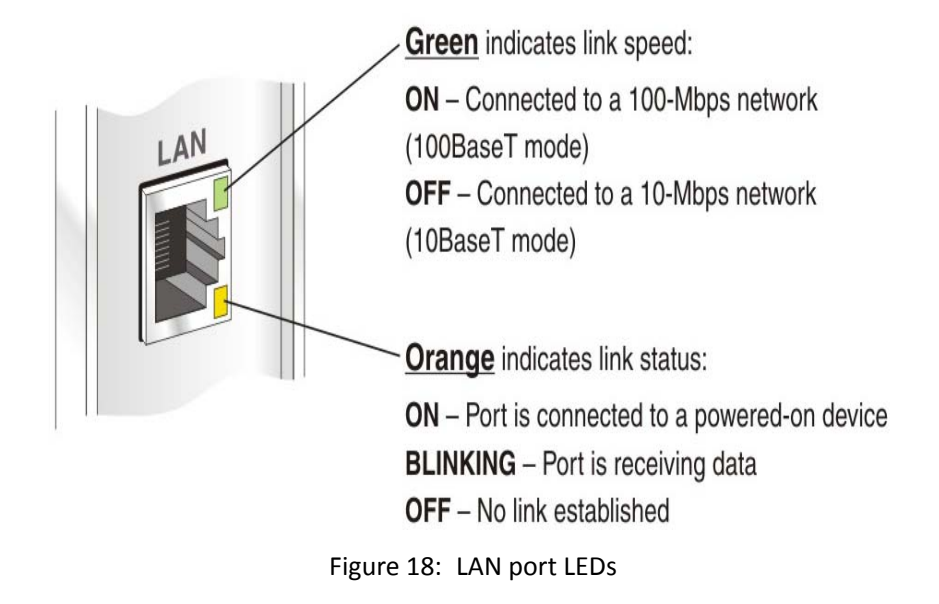

**28**  $\begin{bmatrix} \text{Chapter 3} \cdot \text{LEDs} \\ \text{1039111-0001} \end{bmatrix}$  Revision A

<span id="page-28-1"></span><span id="page-28-0"></span>For proper operation of the satellite modem, you may have to change certain settings on the computer that is connected to the modem.

Instructions are provided for configuring a computer to support DHCP.

The following sections explain this procedure.

#### <span id="page-28-2"></span>**Understanding the modem address and computer address**

<span id="page-28-11"></span><span id="page-28-10"></span><span id="page-28-9"></span><span id="page-28-8"></span><span id="page-28-7"></span>The satellite modem and any computer or computers that connect to it must each have their own identifying network address. This network address is known as an *IP address*. An IP address may be *dynamic*, meaning that it can change, or *static*, meaning that it is fixed-it does not change. An IP address may also be public (or *routable*), meaning that it can be used on the Internet. A *private* IP address works on an internal network but not over the Internet. However, to gain access to the Internet, private addresses may be converted by a network address translation (NAT) service to a public IP address that can be used on the Internet. Both private and public addresses can be dynamic or static.

## <span id="page-28-3"></span>**Configuring a computer to use DHCP**

<span id="page-28-6"></span><span id="page-28-5"></span>DHCP is a protocol that allows a computer to obtain its IP address from a DHCP server on a network when the computer connects to the network. This type of IP address is called a *dynamically assigned* IP address because it can change when the computer disconnects from the network and later re-connects.

The satellite modem incorporates a DHCP server to assign IP addresses to computers that connect to it. The modem can assign *dynamic* IP addresses or *static IP addresses*, depending on the service plan purchased by the satellite modem customer.

#### <span id="page-28-4"></span>**Configuring Windows 7 to use DHCP**

- 1. From the Windows desktop, select **Start** > **Control Panel** > **Network and Sharing Center**.
- 2. Look for the Local Area Connection link indicated by the arrow in *[Figure](#page-29-0) 19*.

If you do not see a Local Area Connection link or if a red X appears next to the link, the network is not installed correctly. Check your network configuration and connections. You cannot configure your system if the red X is present.

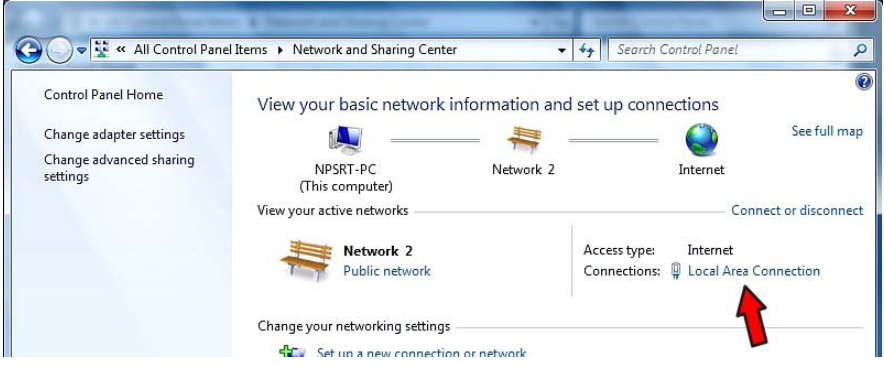

Figure 19: Network and Sharing Center – Windows 7

<span id="page-29-0"></span>3. Click the Local Area Connection icon, which represents the satellite modem network connection.

The Local Area Connection Status window opens.

#### 4. Click **Properties**.

The Local Area Connection Properties dialog appears, as shown in *[Figure](#page-29-1) 20*.

**Note:** Depending on the computer's security settings, a message may appear, requesting that you confirm the action before proceeding. If you see this message, click **Continue** to proceed.

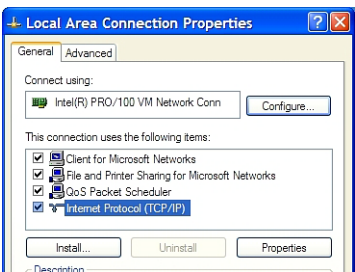

Figure 20: Local Area Connection Properties – Windows 7

- <span id="page-29-1"></span>5. Ensure that both Client for Microsoft Networks and Internet Protocol (TCP/IP) are installed and checked as shown.
- <span id="page-29-2"></span>6. If NetBEUI is installed and checked, uncheck it or uninstall it.
- 7. Highlight the appropriate TCP/IP connection (usually Internet Protocol Version 4). Be careful not to uncheck the checkbox.
- 8. Click **Properties**.

The Internet Protocol Properties dialog appears as shown in *[Figure](#page-30-0) 21*.

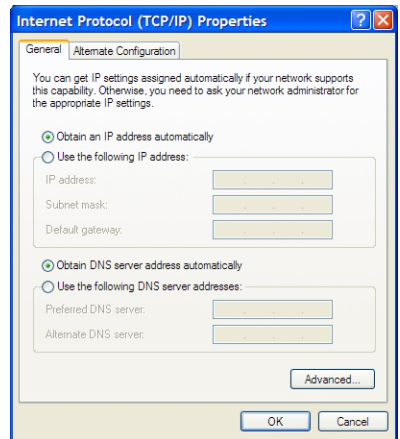

Figure 21: Internet Protocol Properties – Windows 7

- <span id="page-30-0"></span>9. Ensure that both the Obtain an IP address automatically and Obtain DNS server address automatically options are selected.
- 10. Click **OK**.
- 11. Click **Close** to close the Local Area Connection Properties dialog.
- 12. Click **Close** to close the Local Area Connection status dialog.
- 13. Confirm that you have an IP address:
	- a. Press **Win+R** (Windows key + R).
	- b. Type **cmd** and click **OK**.
	- c. In the command, type **ipconfig/renew** and press **Enter**.
	- d. Make sure an IP address is shown on the line that starts with IPv4 Address or IPv6 Address.

#### <span id="page-31-0"></span>**Configuring Windows Vista to use DHCP**

1. From the Windows desktop, select **Start** > **Settings** > **Network Connections**. A list of network adapters appears as shown in *[Figure](#page-29-0) 19*. The Local Area Connection-NIC Card icon *must* appear under the LAN or High-Speed Internet heading. If it does not, the network is not installed correctly.

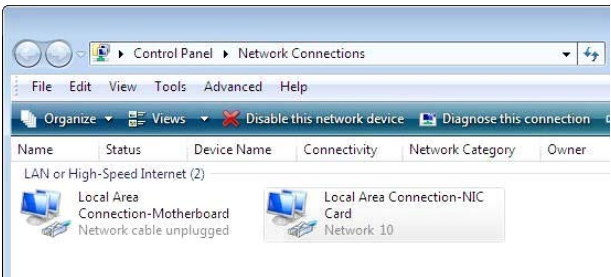

Figure 22: Network connections – Windows Vista

- **Note:** If a red X appears next to the Local Area Connection icon, check your connections. You cannot successfully configure your system if the red X is present.
- 2. Right-click the Local Area Connection-NIC Card icon, which represents the satellite modem network connection, and select **Properties**. The Local Area Connection-NIC Card Properties dialog appears as shown in *[Figure](#page-31-1) 23*.
	- **Note:** Depending on the computer's security settings, a User Account Control message may appear, requesting that you confirm the action before proceeding. If you see this message, click **Continue** to proceed.

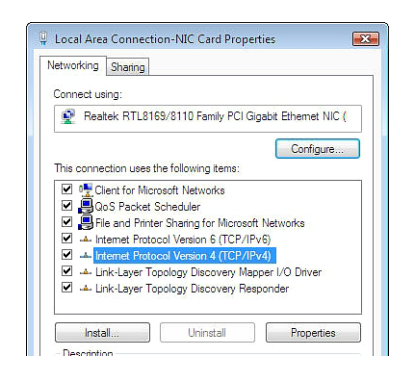

Figure 23: Local Area Connection Properties – Windows Vista

- <span id="page-31-1"></span>3. Ensure that both Client for Microsoft Networks and Internet Protocol (TCP/IP) are installed and checked as shown.
- 4. If NetBEUI is installed and checked, uncheck it or uninstall it.
- 5. Highlight the appropriate TCP/IP connection. Be careful not to uncheck the checkbox.
- 6. Click **Properties**.

The Internet Protocol Properties dialog appears as shown in *[Figure](#page-32-1) 24*.

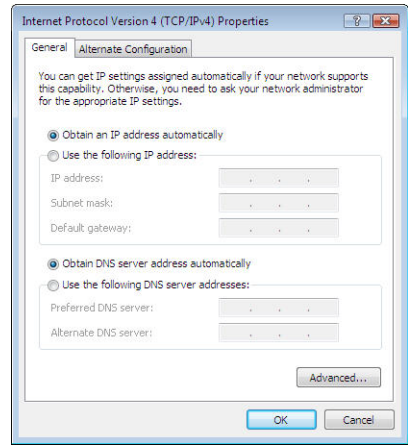

Figure 24: Internet Protocol Properties – Windows Vista

- <span id="page-32-1"></span>7. Ensure that both the Obtain an IP address automatically and Obtain DNS server address automatically options are selected.
- 8. Click **OK**.
- 9. Confirm that you have an IP address:
	- a. Click **Start** > **Run**.
	- b. Type cmd and click **OK**.
	- c. Type **ipconfig/renew** and press **Enter**.
	- d. Make sure an IP address is shown on the line that starts with IP Address.

#### <span id="page-32-0"></span>**Configuring Windows XP to use DHCP**

- 1. From the Windows desktop, select **Start** > **Settings** > **Control Panel**.
- 2. Double-click the Network and Dialup Connections icon.
	- **Note:** If Control Panel is in category view, select *Network and Internet Connections*; then select *Network Connection***s**.

A list of network adapters appears as shown in *[Figure](#page-33-0) 25*. A Local Area Connection icon must appear under the LAN or High-Speed Internet heading. If it does not, the network is not installed correctly.

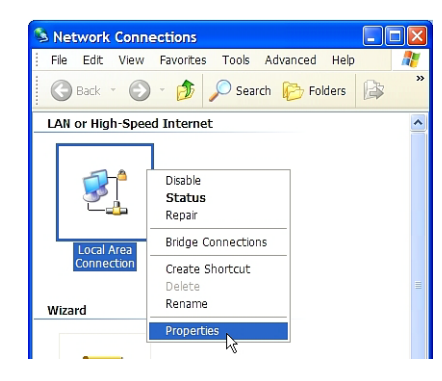

Figure 25: Network connections – Windows XP

- <span id="page-33-0"></span>**Note:** If a red X appears next to the Local Area Connection icon, check your connections. You cannot successfully configure your system if the red X is present.
- 3. Right-click the Local Area Connection icon that represents the network adapter connecting the computer to the Satellite Gateway, and select **Properties**. The Local Area Connection Properties dialog appears as shown in *[Figure](#page-33-1) 26*.

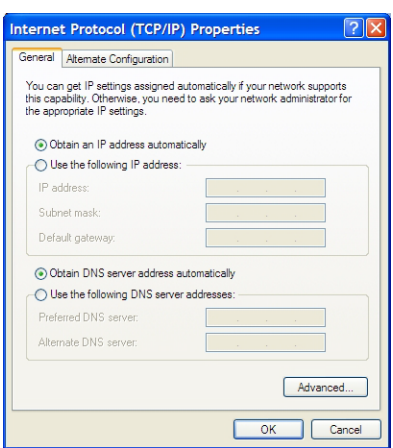

Figure 26: Local Area Connection Properties – Windows XP

- <span id="page-33-1"></span>4. Ensure that both Client for Microsoft Networks and Internet Protocol (TCP/IP) are installed and checked as shown.
- 5. If NetBEUI is installed and checked, uncheck it or uninstall it.
- 6. Highlight Internet Protocol (TCP/IP). Be careful not to uncheck the checkbox.
- 7. Click **Properties**.

The Internet Protocol Properties dialog appears as shown in *[Figure](#page-34-1) 27*.

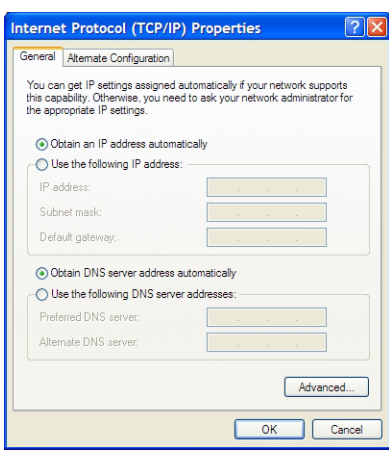

Figure 27: Internet Protocol Properties – Windows XP

- <span id="page-34-1"></span>8. On the General tab, ensure that both the *Obtain an IP address automatically* and *Obtain DNS server address automatically* options are selected. If not, select them.
- 9. Click **OK**.
- 10. Confirm that you have an IP address:
	- a. Click **Start** > **Run**.
	- b. Type cmd and click **OK**.
	- c. Type **ipconfig/renew** and press **Enter**.
	- d. Make sure an IP address is shown on the line that starts with **IP Address**.

#### <span id="page-34-0"></span>**Configuring a Mac computer to use DHCP**

1. From the Mac interface, select **System Preferences**. The System Preferences menu appears.

2. Under Internet & Network, click the Network icon. The Network screen appears as shown in *[Figure](#page-35-0) 28*.

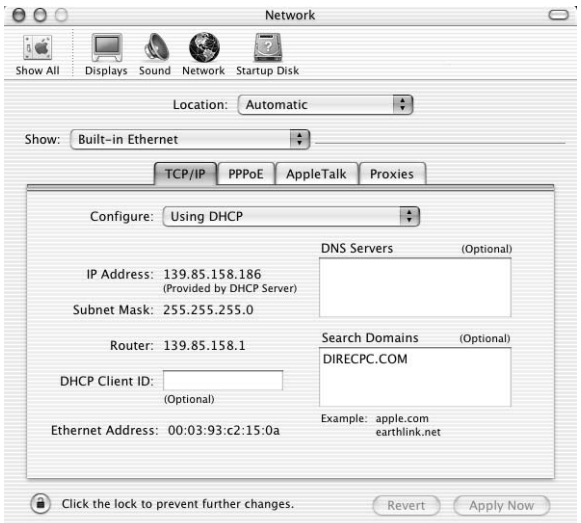

Figure 28: Mac Network screen

- <span id="page-35-0"></span>3. Ensure that the TCP/IP tab is selected.
- 4. Select **Using DHCP** from the Configure drop-down list as shown in *[Figure](#page-35-1) 29*. The *IP Address* field becomes disabled.

| Network                           |                                     |                                   |            |
|-----------------------------------|-------------------------------------|-----------------------------------|------------|
| ié                                |                                     |                                   |            |
| Show All                          | Displays Sound Network Startup Disk |                                   |            |
|                                   | Location:<br>Automatic              | ÷                                 |            |
|                                   |                                     |                                   |            |
| <b>Built-in Ethernet</b><br>Show: |                                     | P                                 |            |
|                                   |                                     |                                   |            |
|                                   | Manually                            |                                   |            |
|                                   |                                     | Using DHCP with manual IP address |            |
|                                   | Configure V Using DHCP              |                                   |            |
|                                   | <b>Using BootP</b>                  |                                   |            |
|                                   |                                     | <b>DIVE SERVEIS</b>               | (Optional) |
|                                   | IP Address: 139.85.158.186          |                                   |            |

Figure 29: Select Using DHCP from the configure drop-down list

<span id="page-35-1"></span>5. Click **Apply Now** to close the screen.

# *Appendix B* **Standards compliance**

<span id="page-36-1"></span><span id="page-36-0"></span>The HT1000 satellite modem has been certified to comply with the standards listed in [Table](#page-36-4) 3. Additional information follows the table.

<span id="page-36-4"></span>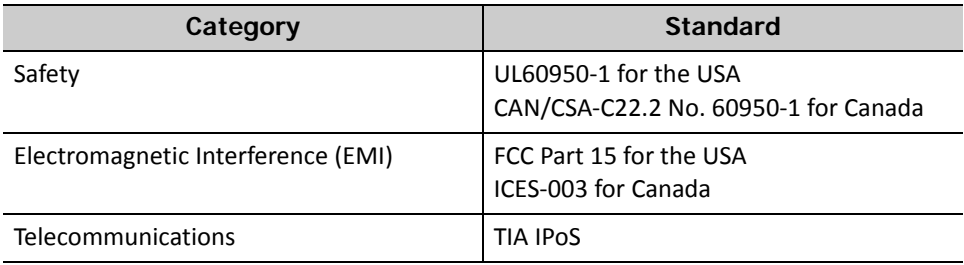

#### **Table 3: HT1000 standards compliance**

### <span id="page-36-2"></span>**Safety - Operating conditions for Canada**

In addition to the warnings and safety guidelines listed in this document, the following operating conditions apply to the HT1000 when used in Canada:

The Canadian Department of Communications label identifies certified equipment. This certification means that the equipment meets certain telecommunications network protective operational and safety requirements. The Department does not guarantee that the equipment will operate to the user's satisfaction.

Before installing the equipment, users should make sure they are permitted to connect to the facilities of the local telecommunications company. The equipment must also be installed using an acceptable method of connection. In some cases, the company's inside wiring associated with a single line individual service may be extended by means of a certified connector assembly (telephone extension cord). The customer should be aware that compliance with the above conditions may not prevent degradation of service in some situations.

#### <span id="page-36-3"></span>**Repairs in Canada**

Repairs to certified equipment should be made by an authorized Canadian maintenance facility designated by the supplier. Any repairs or alterations made by the user to this equipment, or equipment malfunctions, may give the telecommunications company cause to request the user to disconnect the equipment.

## <span id="page-37-0"></span>**Electromagnetic interference (EMI)**

This product conforms to EMI standards of the U.S. FCC, and Canadian CSA, as detailed in the following sections. The installation and maintenance procedures in the installation guide must be followed to ensure compliance with these regulations.

#### **NOTICE**

This is a class B product. In a domestic environment, this product may cause radio interference, in which case the user may be required to take adequate measures.

#### <span id="page-37-1"></span>**FCC Part 15**

This section applies to the HT1000 satellite modem. Standards to which conformity is declared: FCC Part 15

The modem complies with Part 15 of the FCC Rules. Operation is subject to the following two conditions: (1) This device may not cause harmful interference, and (2) this device must accept any interference received, including interference that may cause undesired operation.

Responsible party's name: Hughes Network System, LLC Address: 11717 Exploration Lane, Germantown, MD 20876

Telephone: 1 (866) 347-3292

Trade name: HUGHES

Type of equipment: Two-way Hughes system

Model number: HT1000 (1502573)

#### <span id="page-37-2"></span>**Canada Class B warning**

The two-way Hughes system (HT1000) complies with the Canadian ICES-003, Class B standard. Cet appareil numérique de la classe B est conforme á la norme NMB-003 du Canada.

# **Acronyms and abbreviations**

## <span id="page-38-0"></span>**D**

DHCP – Dynamic host configuration protocol

# **E**

ESN – Electronic Serial Number

## **F**

FAP – Fair Access Polic[y](#page-12-3)

# **L**

LAN – Local area network

## **N**

NetBEUI – Extended User Interface (network transfer protocol[\)](#page-29-2)

 $\overline{\phantom{a}}$  . The contract of  $\overline{\phantom{a}}$  ,  $\overline{\phantom{a}}$  ,  $\overline{\phantom{a}}$  ,  $\overline{\phantom{a}}$  ,  $\overline{\phantom{a}}$  ,  $\overline{\phantom{a}}$  ,  $\overline{\phantom{a}}$  ,  $\overline{\phantom{a}}$  ,  $\overline{\phantom{a}}$  ,  $\overline{\phantom{a}}$  ,  $\overline{\phantom{a}}$  ,  $\overline{\phantom{a}}$  ,  $\overline{\phantom{a}}$  ,  $\overline{\phantom{a$ 

Networking requirement[s](#page-7-7)

# **S**

SAN – Site account number

# **V**

VAR – Valued-added reselle[r](#page-8-0)

• Acronyms and abbreviations 1039111-0001 Revision A

# **Index**

# <span id="page-40-0"></span>**C**

[Computer IP address](#page-28-5) 29 [Computer requirements](#page-7-8) 8 [Contact information](#page-7-9) 8

## **D**

[DHCP settings](#page-28-6) 29 [Download allowance](#page-14-3) 15

# **F**

[Fair Access Policy](#page-12-4) 13 [FAP – Fair Access Policy](#page-12-3) 13

# **H**

[Help](#page-14-4) 15 HT1000 [description](#page-6-4) 7 [operating environment](#page-7-10) 8

# **I**

[Indicator links](#page-12-5) 13 [Internet browser](#page-7-11) 8 IP address [modem](#page-28-7) 29 [private IP address](#page-28-8) 29 [public IP address](#page-28-9) 29 [static IP address](#page-28-10) 29

## **N**

[Network requirements](#page-7-12) 8

# **O**

[Operating](#page-7-10) 8 [Operating environment](#page-7-10) 8 [Operating position](#page-7-13) 8

#### **P**

[Parameters bar](#page-13-3) 14 [Private IP address](#page-28-11) 29

# **S**

System Control Center [Help](#page-14-5) 15 [home page](#page-10-4) 11 [indicator links](#page-12-6) 13 [links](#page-14-6) 15, [16](#page-15-3) [parameters bar](#page-13-4) 14 [Status page](#page-15-4) 16 [System Information page](#page-15-5) 16